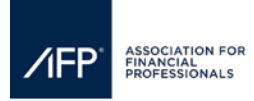

## **How to update Company Information, Description and Service Categories & How to Upload Logos for AFP's Website & Mobile App**

Changes to your company details including description, web links, and service categories are made within the exhibitor registration portal.

Please note that only the primary and secondary exhibitor point of contact will be able to log onto the registration portal.

To update either point of contact, please emai[l exhibiting@afponline.org](mailto:exhibiting@afponline.org) and provide, the first and last name, email address, phone number, and mailing address of the new POC and the full name of the person they are replacing.

## **Step 1:** Click here to access the Exhibitor Registration Portal.

**Step 2:** Use your email address and AFP password to log in, click "forgot password" to reset your password.

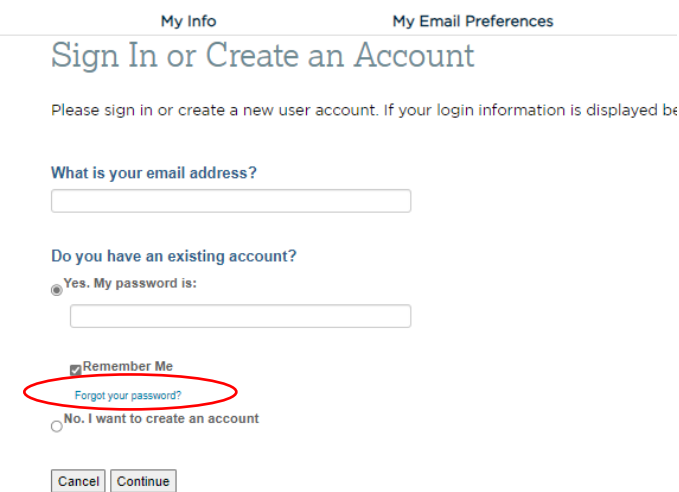

**Step 3**: Once you have successfully logged in to the portal you should see the 2024 Nashville Registration Dashboard. If you see a full list of your available Exhibit Show(s), select AFP 2024 Nashville Registration Dashboard. You should see the dashboard below.

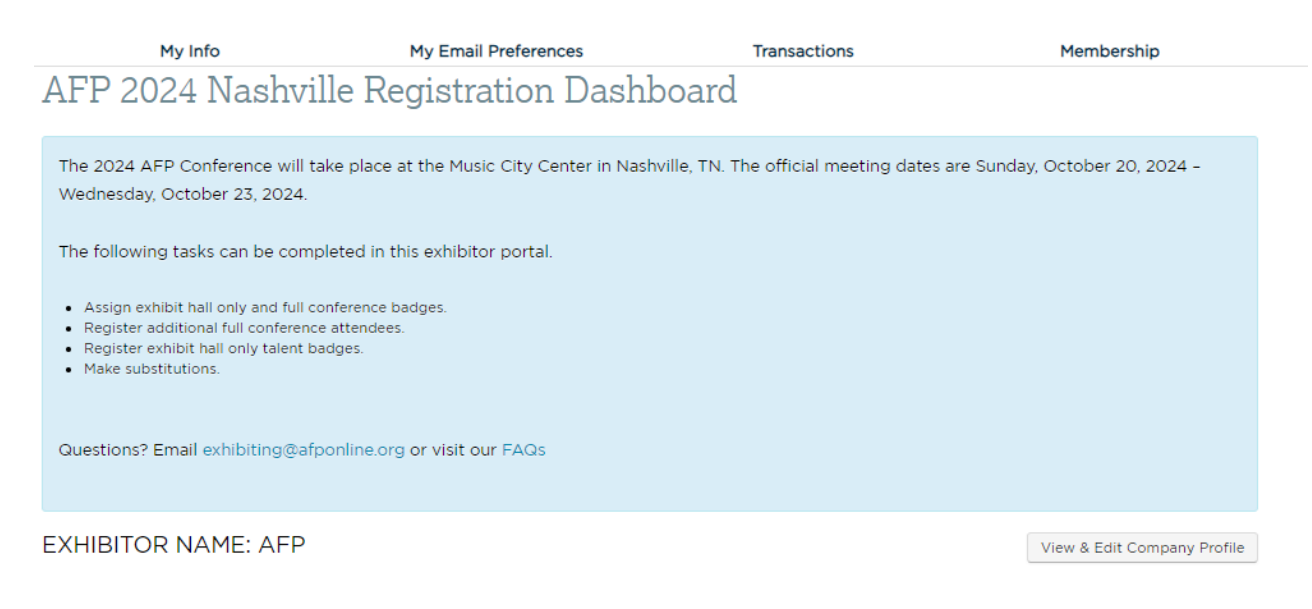

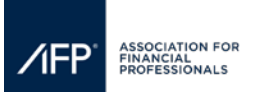

## **How to update Company Information, Description and Service Categories & How to Upload Logos for AFP's Website & Mobile App**

**Step 4:** Click, "View & Edit Company Profile" on the exhibitor registration portal dashboard.

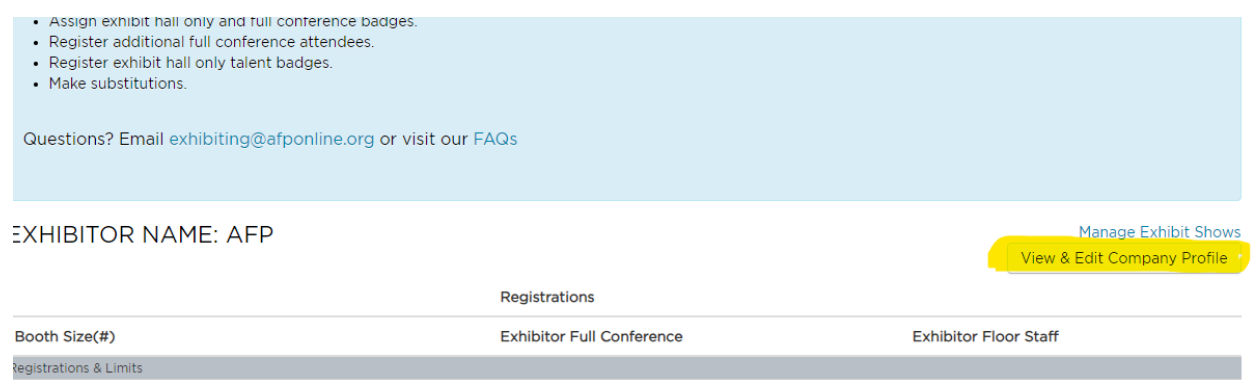

**Step 5:** Update your company name, address, email, website, description, and services your company provides.

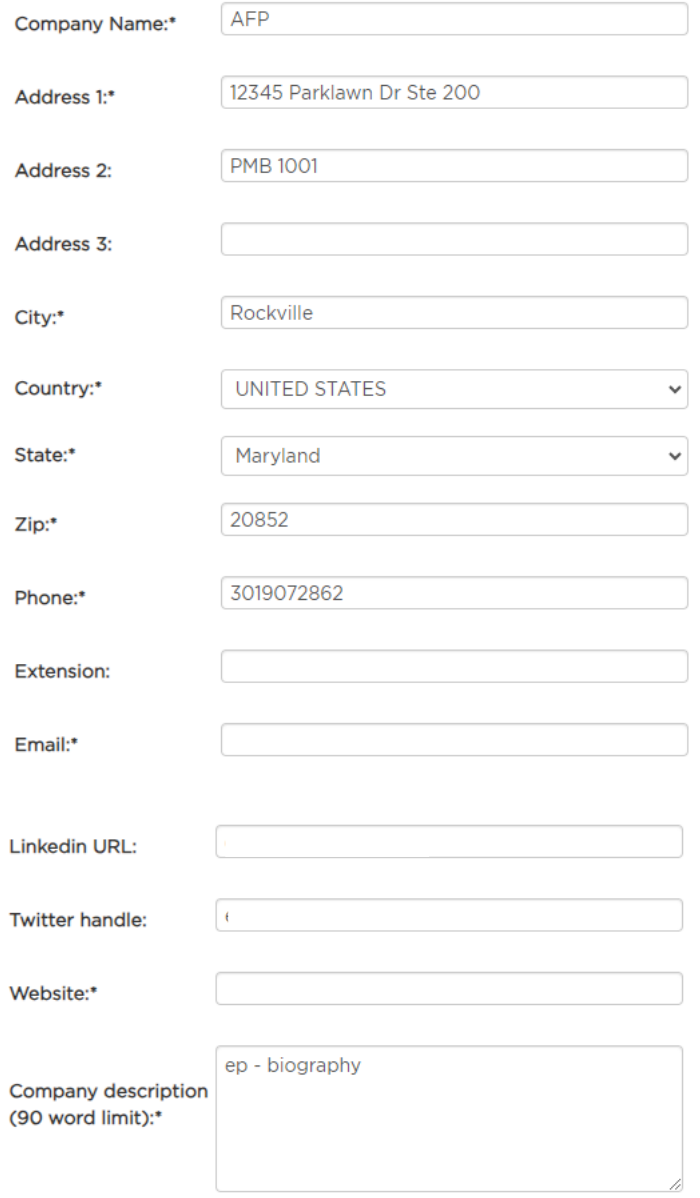

*https://afponline.sharepoint.com/sites/Events/Events Secure/Admin - Events Team Only/SOPs/How to Update Company Info - For Exhibitors.docx*

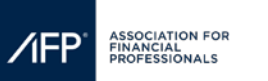

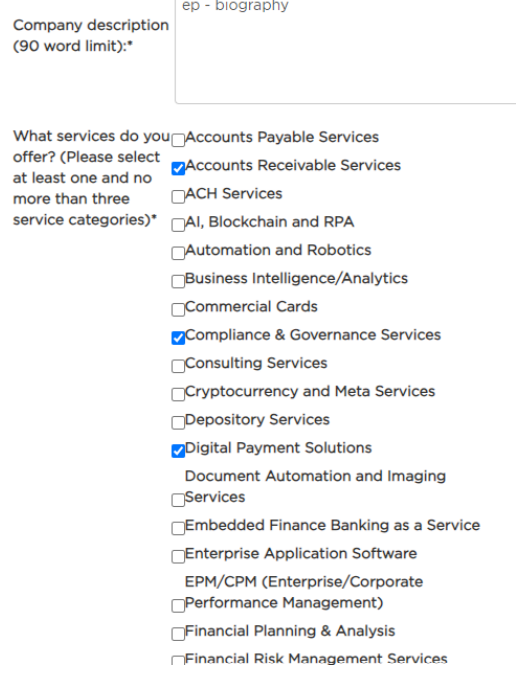

**Step 6:** To update your company logo, click the hyperlink on the landing page. To ensure that your logo properly appears **on the conference website and mobile app**, please follow the posted instructions on logo sizes and nomenclature on the webpage.

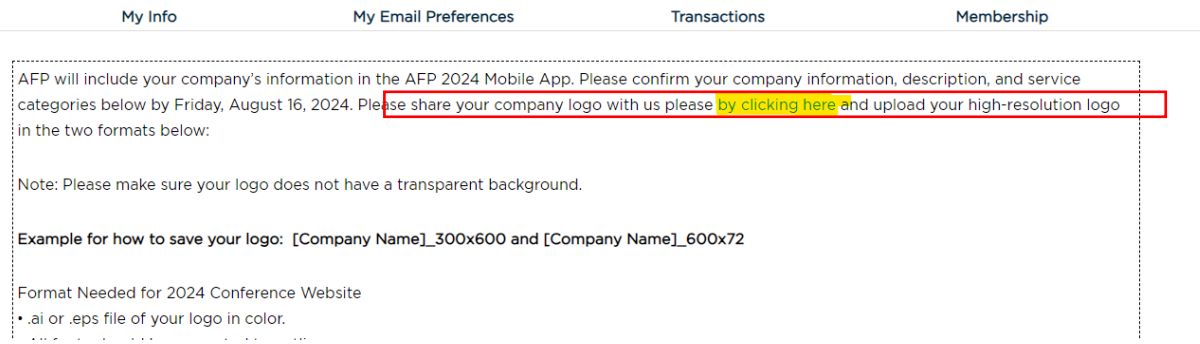

**Step 7:** The submitter should enter their email address, first and last, and company names before uploading the logo, then click the "upload" button.

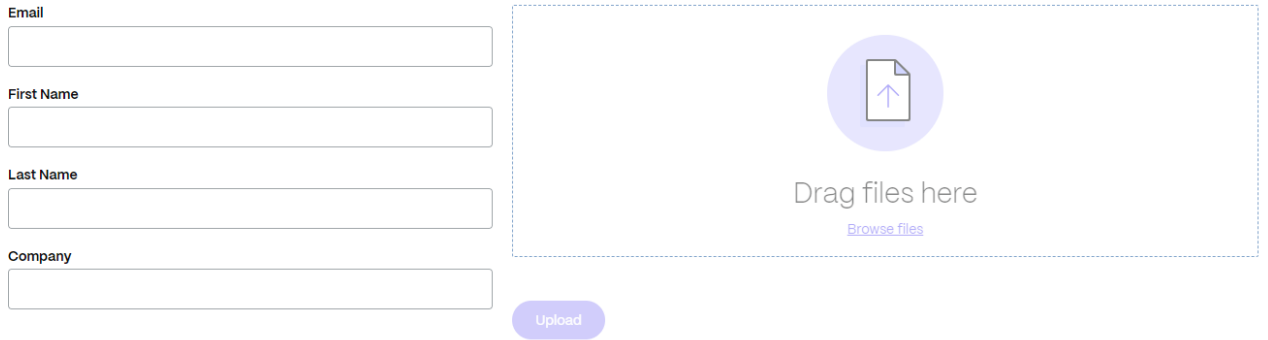